## 21. Создание формы с элементами управления

1. Создайте форму проекта с 2-мя метками, 2-мя текстовыми полями и 2-мя командными  $\mu$ 

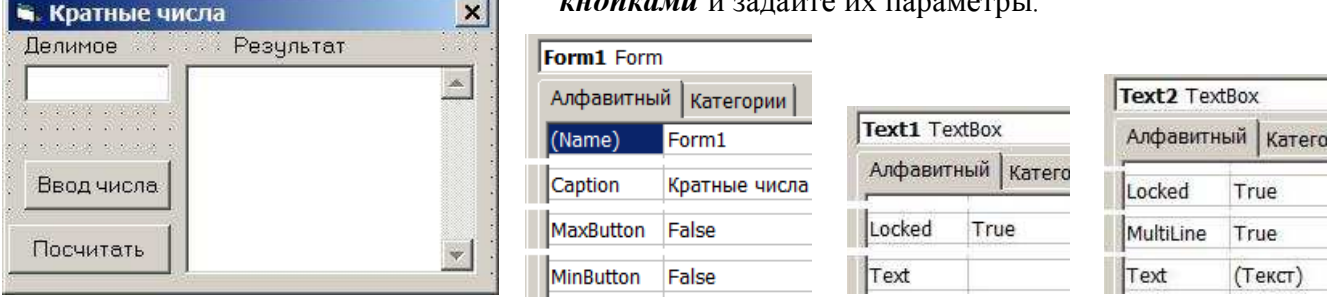

2. Сохраните форму и проект в папке: Мои документы/Проекты/Кратные числа) и закройте программу Visual Basic.

## 22. Завершение создания программы «Кратные числа»

```
3. Объявите переменные и запишите процедуры:
Dim stv As String, b As Boolean
Dim delim As Integer, delit As Integer, result As Integer
Private Sub Command1 Click()
    b = Falsestv = InputBox ("Введите целое натуральное число менее 32768",
        "Ввод данных")
    If Not IsNumeric(stv) Then
        MsgBox ("Введите целое натуральное число"), vbCritical, "Ошибка!"
        Command1 Click
    Else
        If (Len(stv) > 5) Or (CLng(stv) >= 32768) Or
                 (Val(stv) < 1) Or (Clng(stv) < > CDbl(stv)) Then
            МѕаВох ("Введите целое натуральное число менее 32768"),
                vbCritical, "ОШИбка!"
            Command1 Click
        Else
            b = Truedelim = Val(stv)Text1.Text = delimEnd Tf
    End If
End Sub
Private Sub Command2 Click()
    Text2. Text = ""If b Then
        delim = Val(Text1.Text)Form1. Caption = "Cчитаю..."
        For delit = 1 To delim
            If delim Mod delit = 0 Then
                result = delim \ delit
                Text2. Text = Text2. Text + Str(delim) + " : " +
                    Str(detit) + " = " + Str(result) + vbcrLfEnd If
        Next
        Form1.Caption = "Kparhbe 4MCJa"Else
        MsqBox ("Введите целое натуральное число"), vbCritical
    End If
End Sub
Private Sub Form Load()
    Command1 Click
End Sub
```
4. Сделайте программный файл «Кратные числа exe», сохраните изменения формы и проек*та*. Запустите программу «Кратные числа exe» и проверьте её работу.